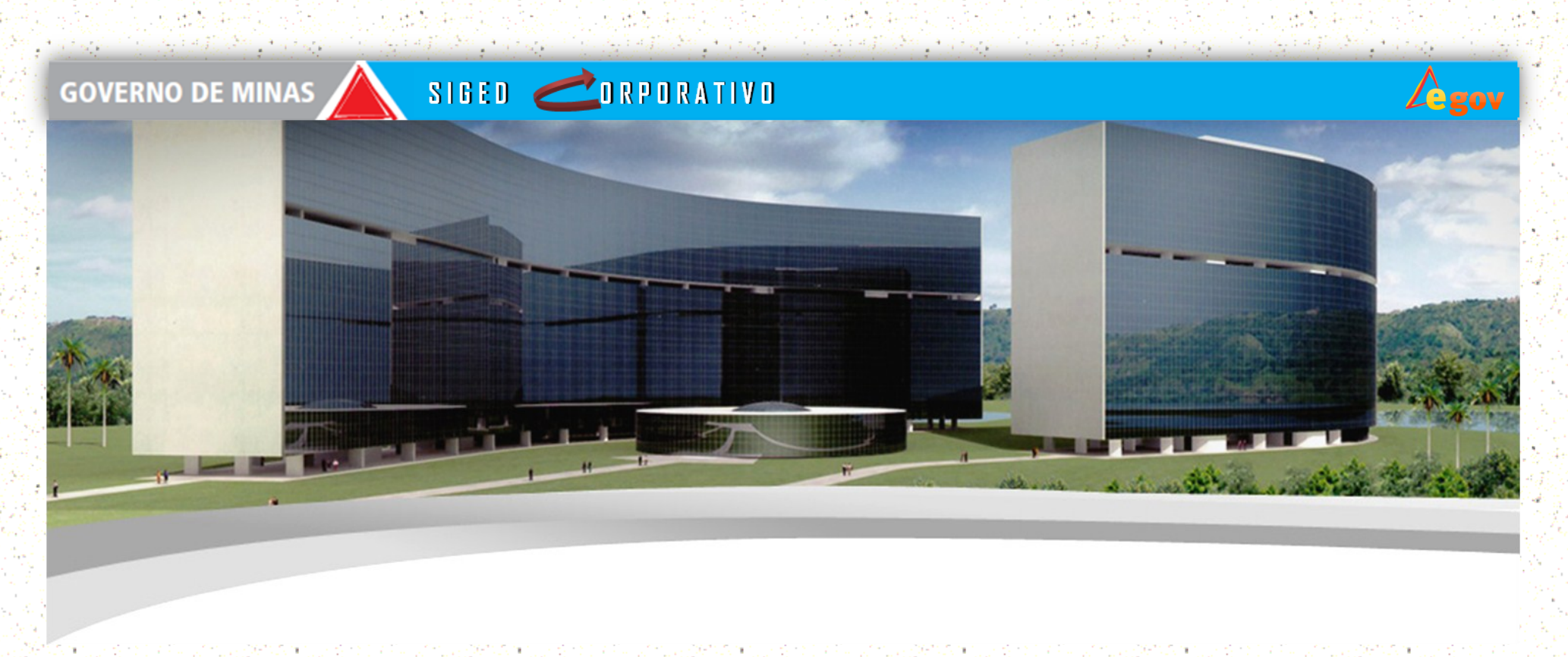

# **SUPERINTENDÊNCIA CENTRAL DE GOVERNANÇA ELETRÔNICA - INFORMATIVO SIGED 09/2014**

A Superintendência Central de Governança Eletrônica da SEPLAG, através da Diretoria Central de Governança de Tecnologia de Informação e Comunicação , lança o 9º Informativo SIGED. Essa edição tem como objetivo elucidar dúvidas sobre a tramitação de Memorandos Eletrônicos, além de alertar os leitores sobre importância de realizar a Juntanda dos Memorandos Eletrônicos aos documentos/processos que já possuem etiqueta SIGED e da identificação correta dos documentos/processos através de capa de processos.

### **Memorandos Eletrônicos**

Modalidade de comunicação entre unidades administrativas de um mesmo órgão, que podem estar hierarquicamente no mesmo nível ou em níveis diferentes. Trata-se, portanto, de uma forma de comunicação eminentemente interna.

Memorando de Acompanhamento é aquele que acompanha documentos/processos físicos **que já possuem etiquetas SIGED.** Como por exemplo, encaminhamento de processo à Assessoria Jurídica. Como compõem o processo, geralmente, *são impressos* após a aprovação por meio de Token ou autenticação por login e senha.

Para envio adequado tanto do memorando quanto do documento/processo **é** 

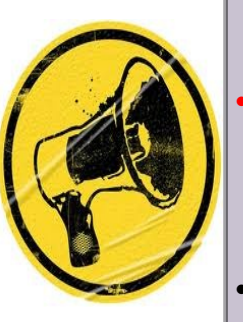

#### **obrigatório** realizar **a Juntada das etiquetas** no sistema.

- *Sendo que a etiqueta do processo físico (anterior) será o dossiê principal e a etiqueta do memorando eletrônico, iniciada com 9, será o dossiê secundário.*
- A tramitação deve ser **SEMPRE** da etiqueta Principal.

### **Tratamento especial para envio de Memorandos Eletrônicos de acompanhamento**

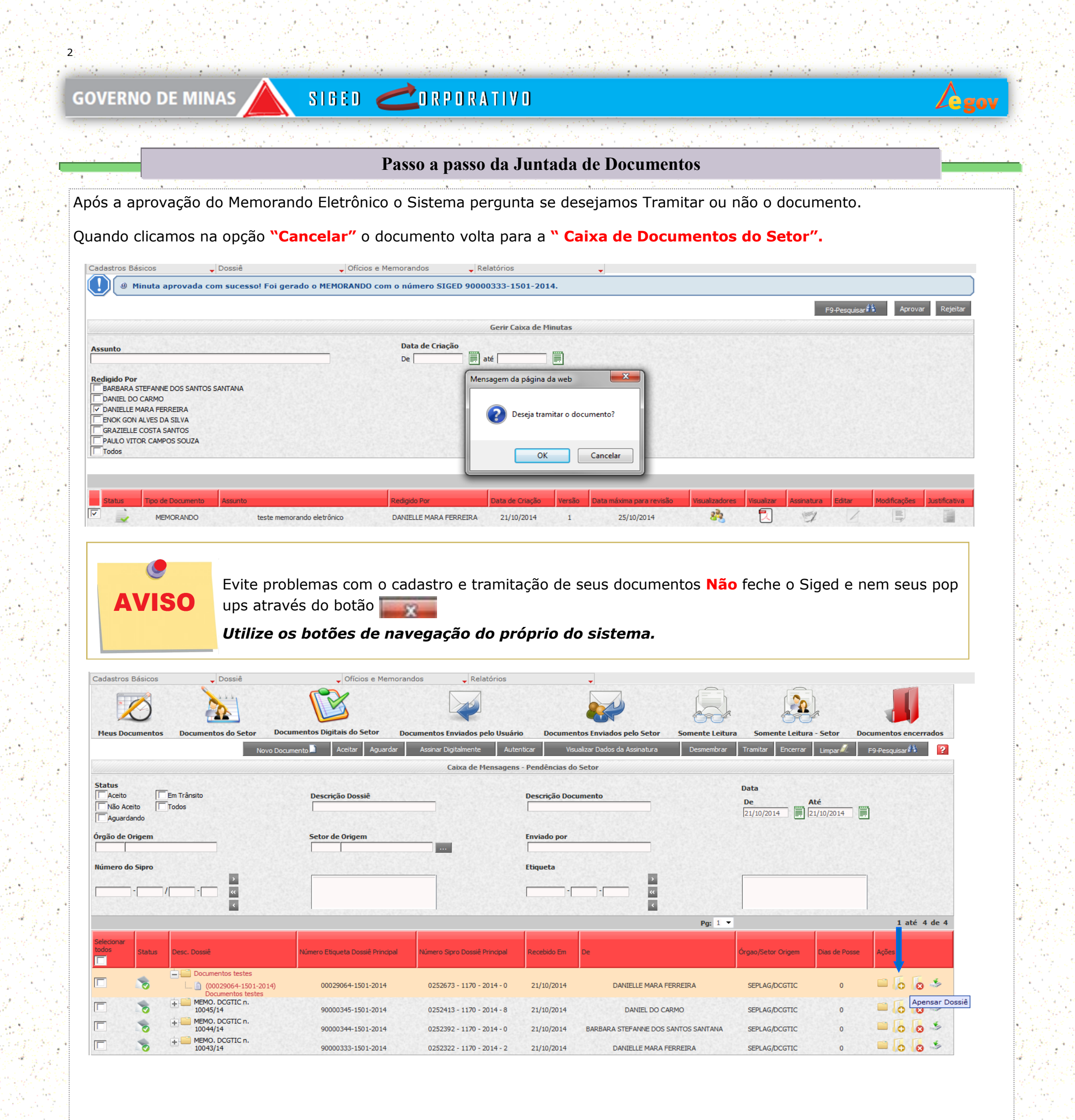

Cadastros Básicos  $\sqrt{\frac{1}{2}}$  Dossiê

 $\frac{1}{2}$ 

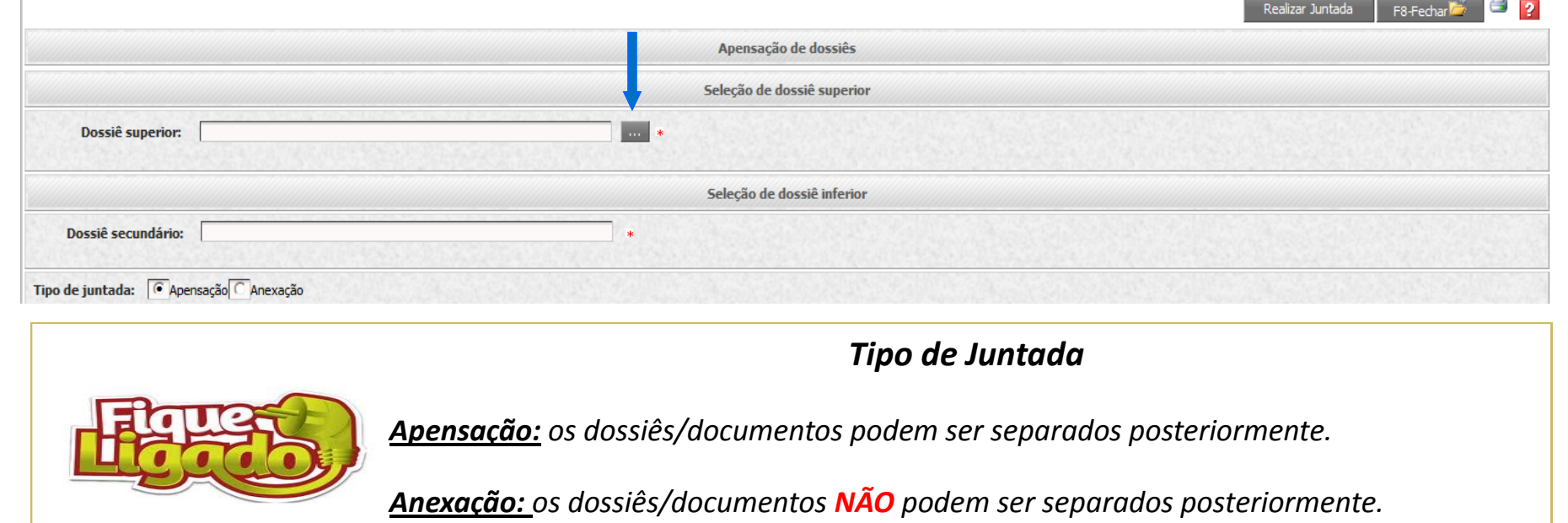

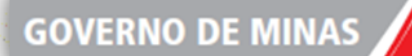

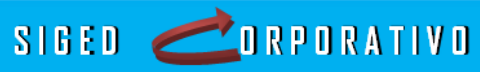

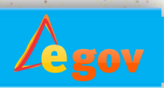

Após clicar o botão vinculado o sistema irá abrir uma janela para que seja informado qual o dossiê principal. Clique em pesquisar e selecione o documento desejado.

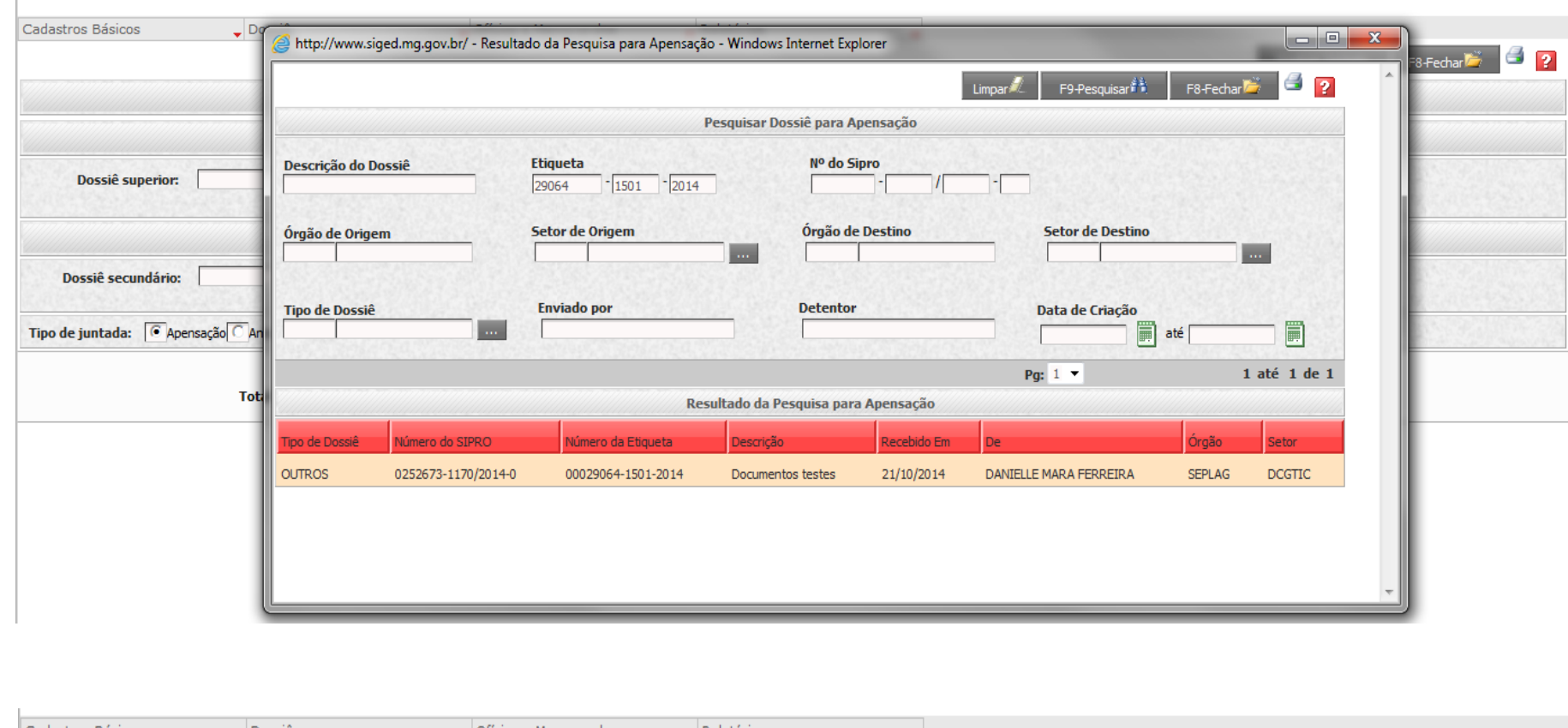

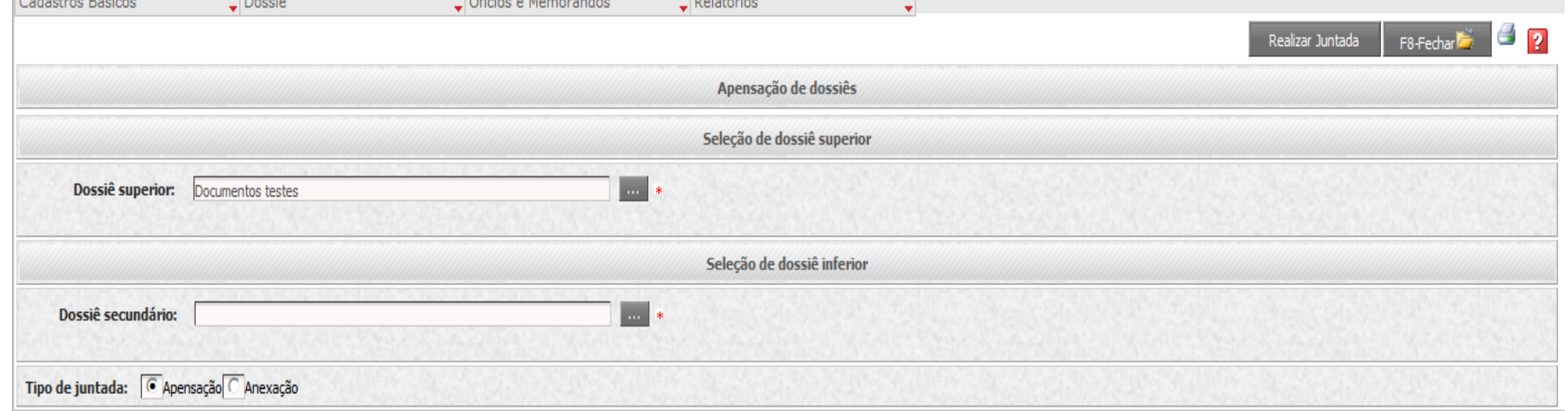

O mesmo procedimento deve ser feito para o preenchimento do Dossiê Secundário. Após a seleção dos dois documentos, basta clicar em **Realizar Juntada**.

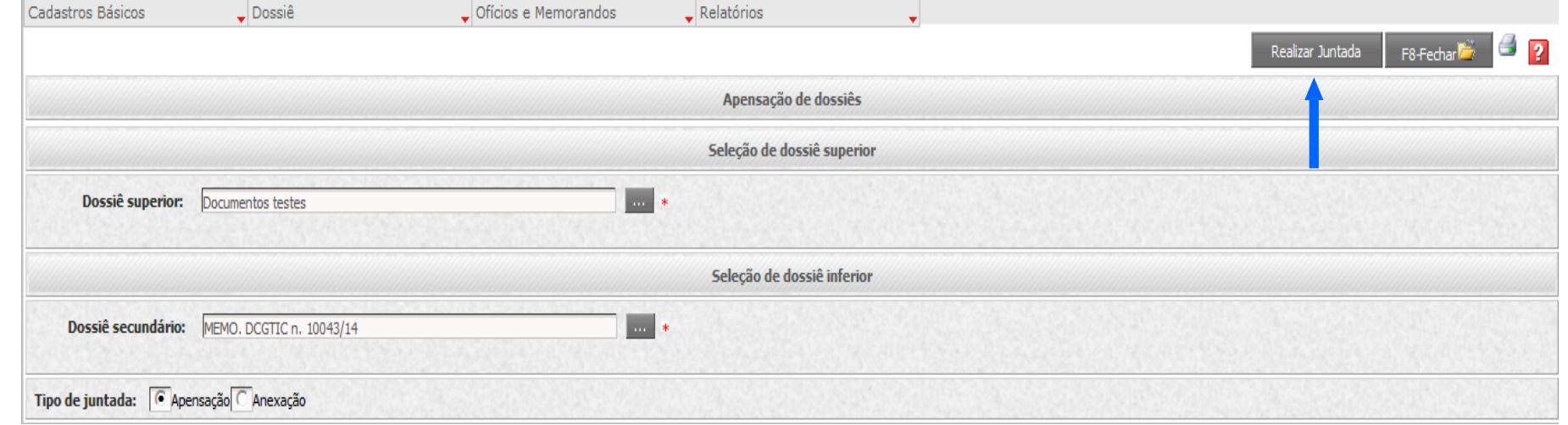

Após a realizada da Juntada, *somente o dossiê principal poderá ser tramitado*, porém todos os documentos que estiverem juntados naquele dossiê serão tramitados automaticamente.

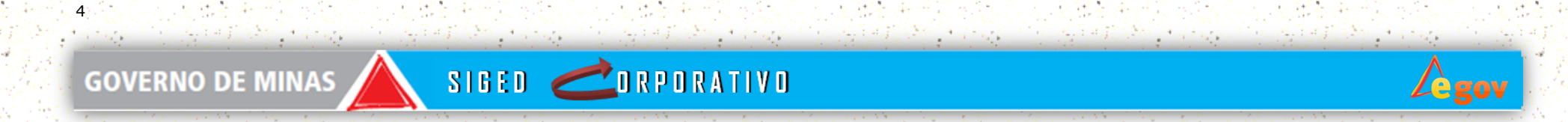

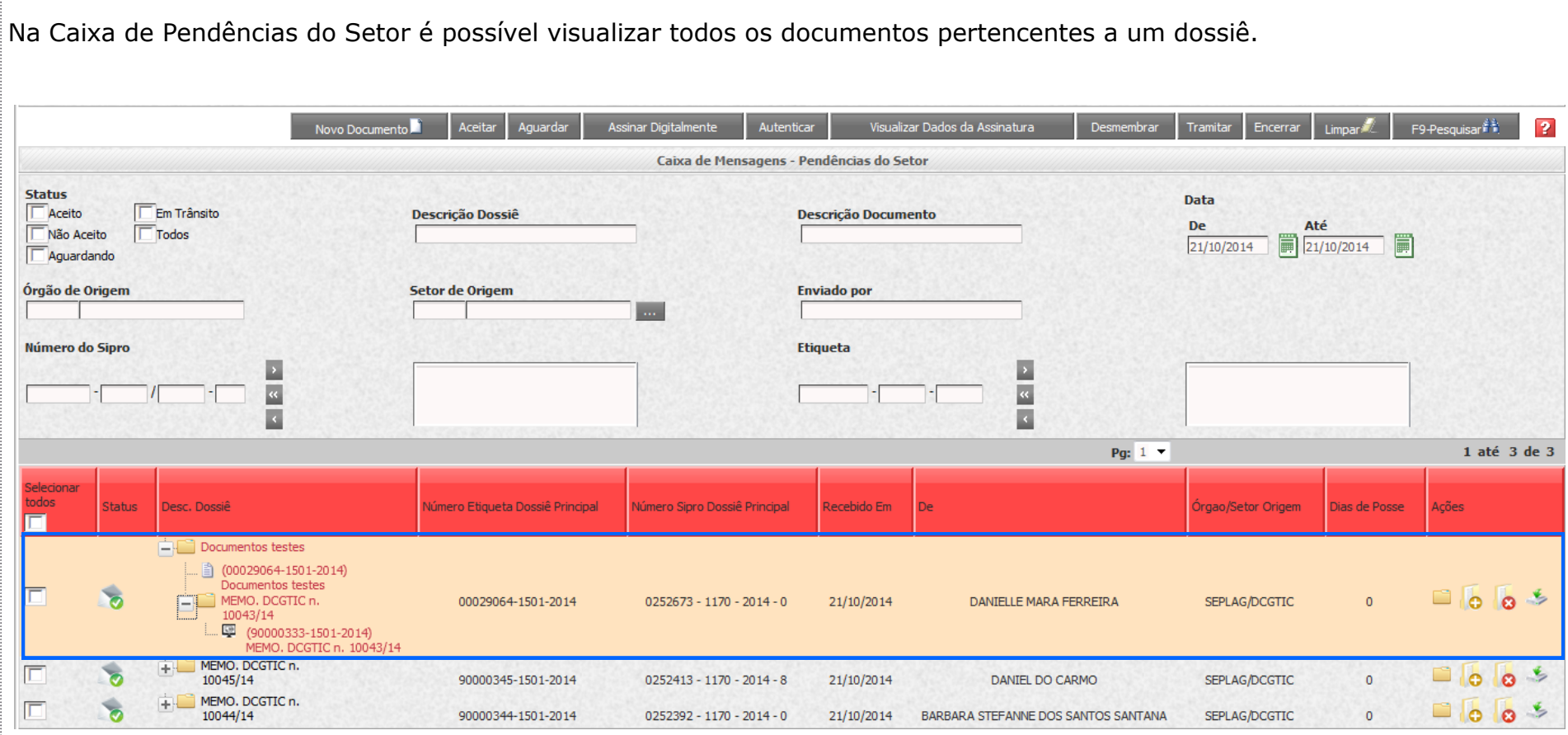

## **Não separe os documentos...**

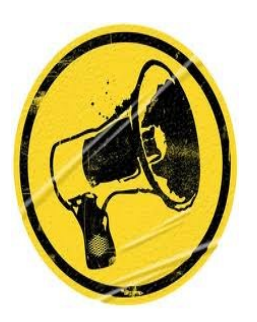

Se já existe um processo e/ou documento físico o Memorando Eletrônico deve acompanhar esse documento.

*Nunca* tramite um Memorando eletrônico e envie o restante da documentação ao setor destino sem que mesmo esteja devidamente identificado/protocolado.

**Faça a Juntada** para que o **Dossiê Físico** esteja de acordo com o **Dossiê Eletrônico.**

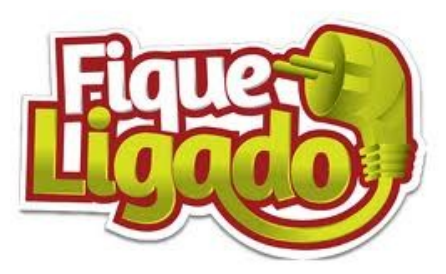

 *Os Memorandos Eletrônicos que não acompanham nenhum processo e / ou documento não precisam ser juntados; logo podem ser tramitados de imediato. Como por exemplo; comunicação e retificação de férias ao DRH, dentre* 

*outros.*

*Os documentos digitais após tramitados ficam na caixa de Pendências Di-*

*gitais do destinatário.* 

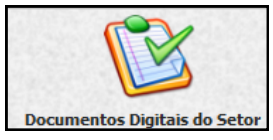

5

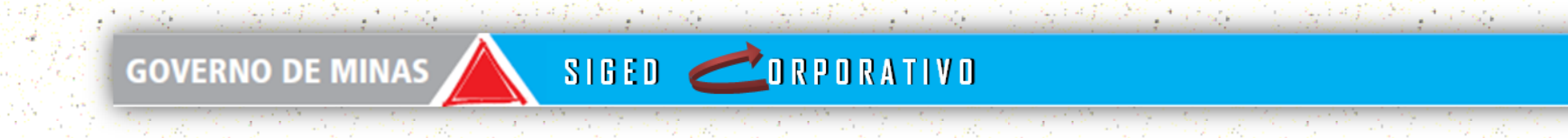

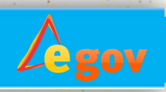

### **Padronizar capas de Dossiês/Processos**

Para facilitar a logística do Protocolo e o entendimento dos usuários que manuseiam os documentos / dossiês.

Devemos seguir algumas regrinhas básicas:

Na caixa de Pendências do Setor, selecione o documento desejado e clique na ação Dossiê. **Status** Data **IFm Trâ** De Até<br>21/10/2014 21/10/2014  $\frac{Rt}{\sqrt{2}}$ Não Aceit **EXECUTE E** Pg:  $1 1$  até  $3$  de  $3$ ್ಯ  $+$  Documentos testes 00029064-1501-2014  $0252673 - 1170 - 2014 - 0$  $21/10/2014$ DANIELLE MARA FERREIRA SEPLAG/DCGTIC  $\overline{\phantom{a}}$ MEMO. DCGTIC n. 10045/14 90000345-1501-2014  $0252413 - 1170 - 2014 - 8$ 21/10/2014 DANIEL DO CARMO SEPLAG/DCGTIC  $+$  MEMO. DCGTIC n. 10044/14 90000344-1501-2014  $0252392 - 1170 - 2014 - 0$ 21/10/2014 ARA STEFANNE DOS SANTOS SANTAN SEPLAG/DCGTT

- 1. A etiqueta deve ser fixada na frente do documento;
- 2. Caso seja Processos e/ou dossiês que possuam mais de uma etiqueta, crie uma *Capa Padrão*  com a etiqueta principal;
- 3. Realize a juntada de documentos;

4. Caso o processo esteja dentro de um envelope, imprima a guia de tramitação, para evitar duplicidade de cadastro de etiquetas pelo protocolo.

### **Sugestão capas de Dossiês/Processos SIGED**

Clique no ícone de .PDF no canto direito superior da tela e o SIGED irá abrir um arquivo com informações do documento selecionado.

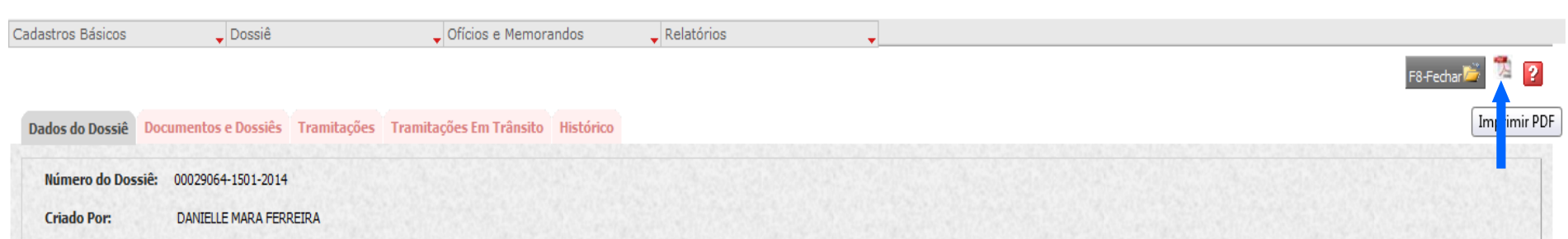

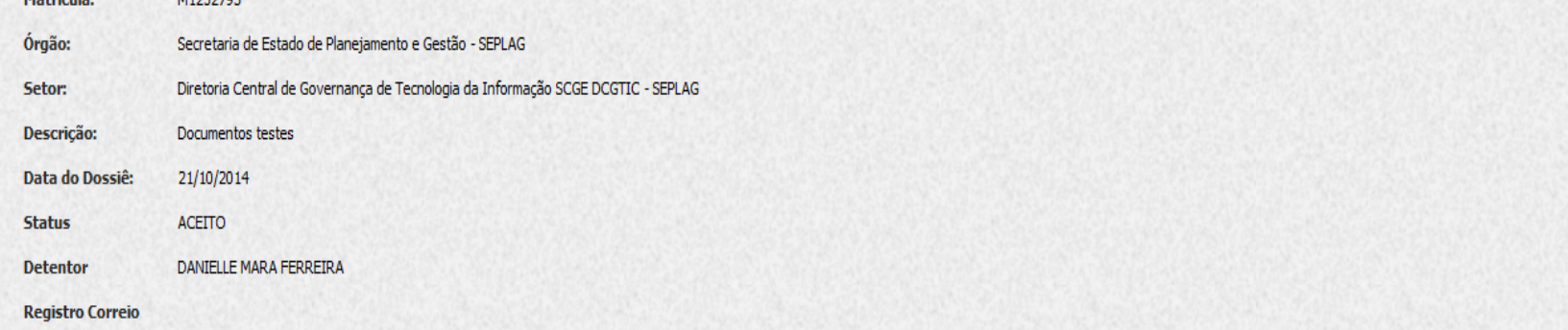

se m - 25

15 - 13

en en

a, asia

Solicitações, sugestões, críticas, elogios ou problemas no SIGED? Entre conosco através dos nossos canais de atendimento! Anote: *E-mail:*

*atendimentosiged@planejamento.mg.gov.br*

*Telefone:*

*Ramal "9" do seu telefone.*

**Sugestão Capa de Dossiês/Processos SIGED**

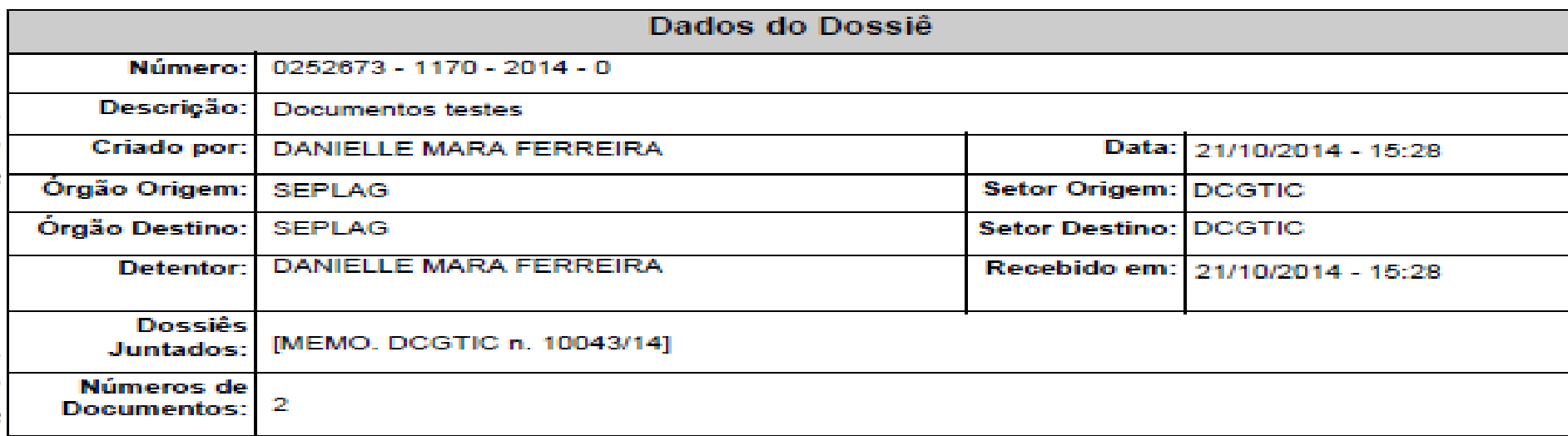

### **Solicitantes**

Remetente

**DANIELLE MARA FERREIRA** 

0252673 - 1170 - 2014 - 0

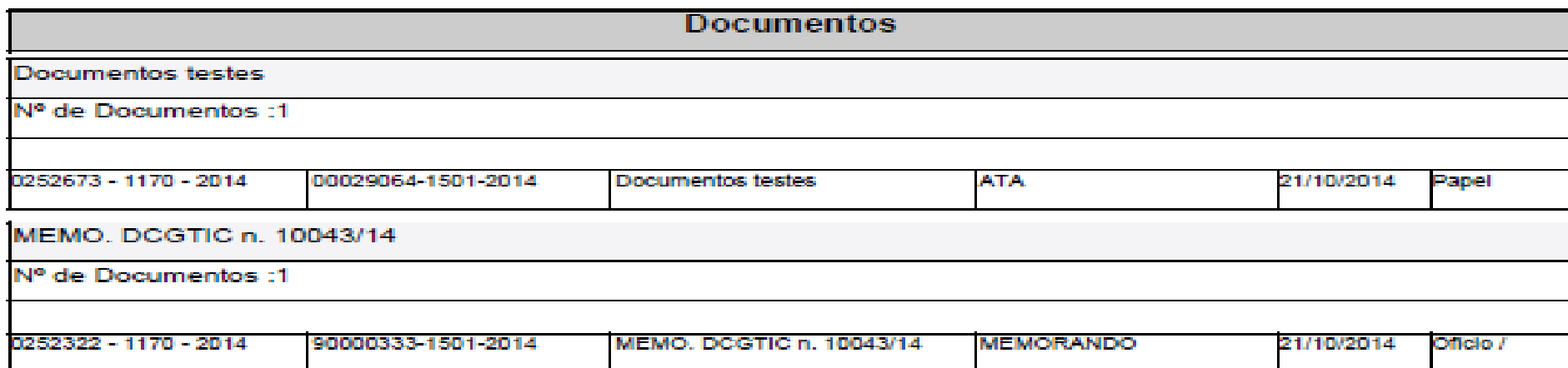

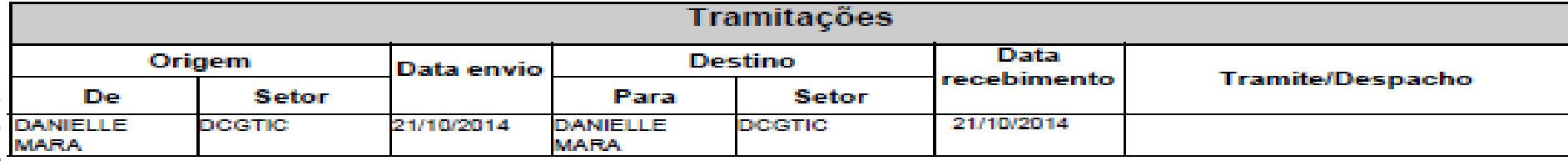

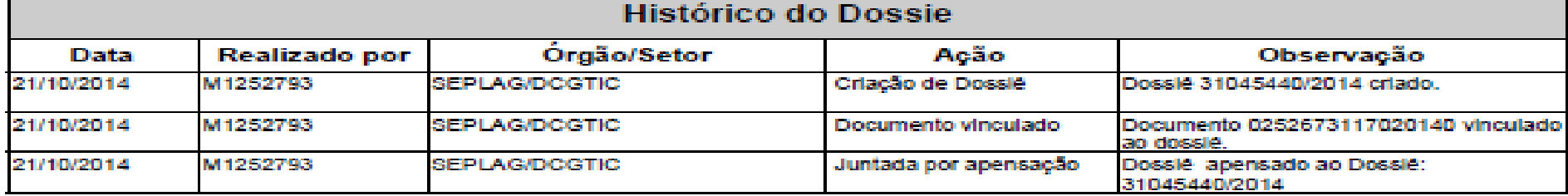

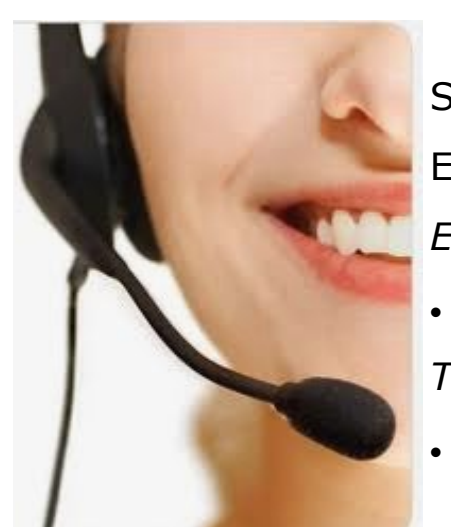

85.